## **آموزش ثبت تیکت برای دانشپذیران دانشکده بورس**

- **III** Captier / adverse Co صفحه اصلی دوره های آموزشی بلاگ × تماس با ما مهدى تقوى گردھماپی بزرگ كارشناس بازارهای مالی غزاله سليمانى كارشناس تحليل تكنيكال بررسی بازارهای مالی سال ۱۴۰۲ دوره های رایگان دانشکده بورس الادراينستاگرام دنبالکنيد<br>استانگران استاگران دوره <mark>رايگان</mark>
- **1 – ابتدا وارد سایت شده و از باالی سایت دکمه ورود / عضویت را بزنید**

**2 – سپس شماره خود را در کادر وارد نمایید و با وارد کردن کد تایید در سایت الگین نمایید.**

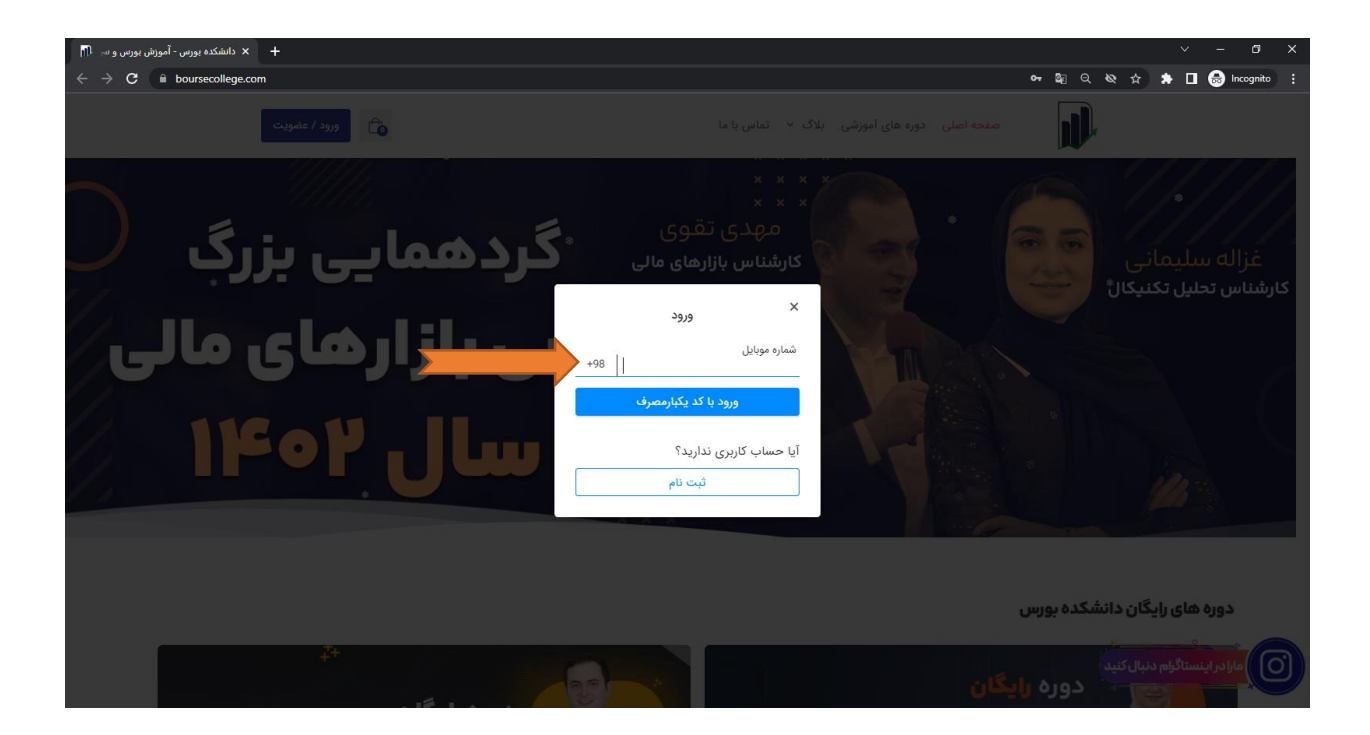

## **-3 بعد از الگین در سایت، در باالی سایت سمت چپ روی نام خود کلیک کنید و بعد از آ ن روی گزینه پنل کاربری کلیک کنید**

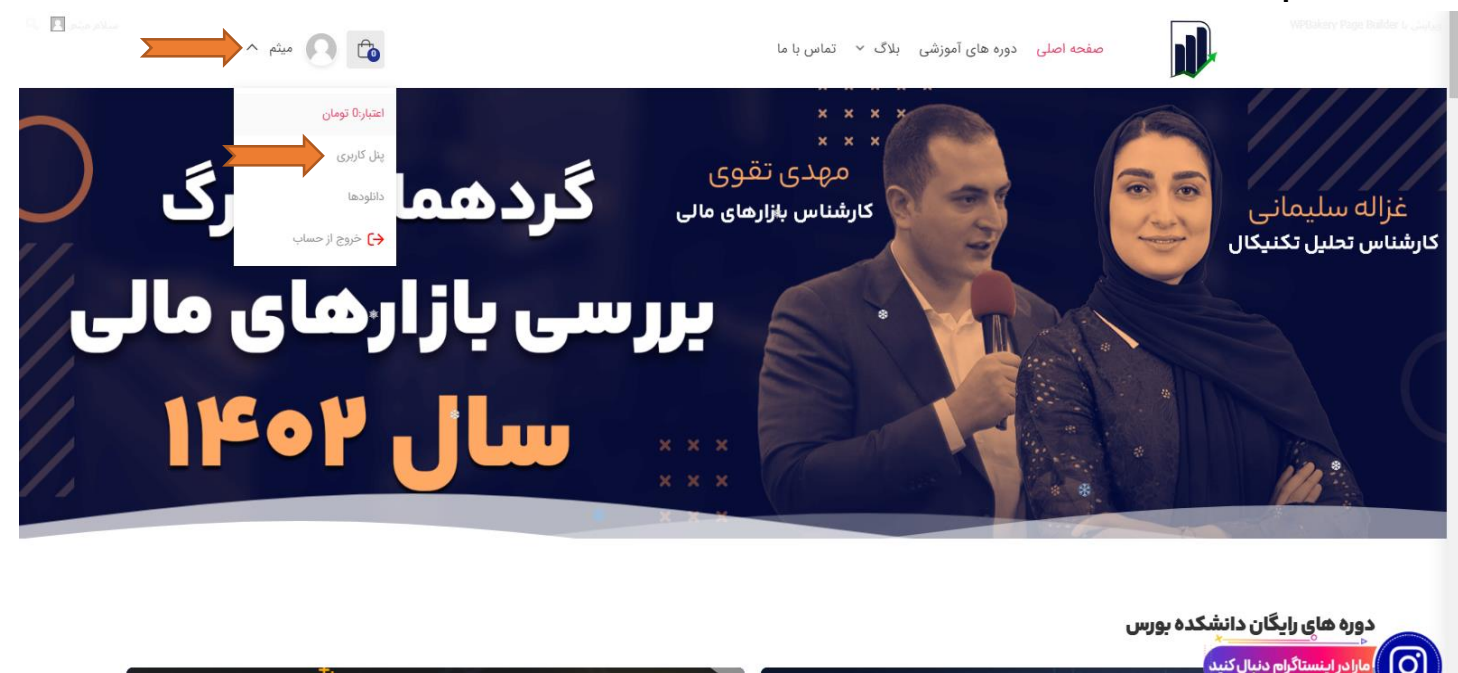

**4 – سپس در پنل کاربری در لیست گزینه های سمت راست گزینه تیکت های پشتیبانی را کلیک کنید**

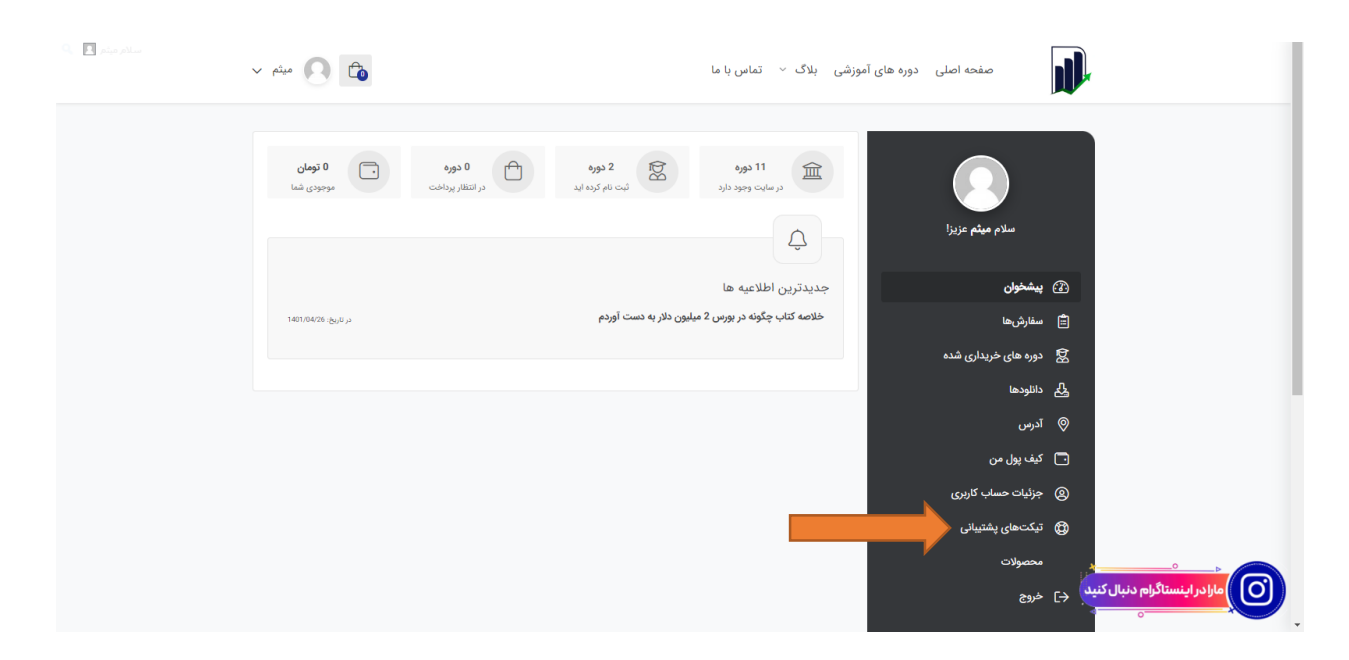

## **5 – در صفحه تیکت های پشتیبانی برای ثبت تیکت جدید دکمه تیکت جدید را کلیک کنید**

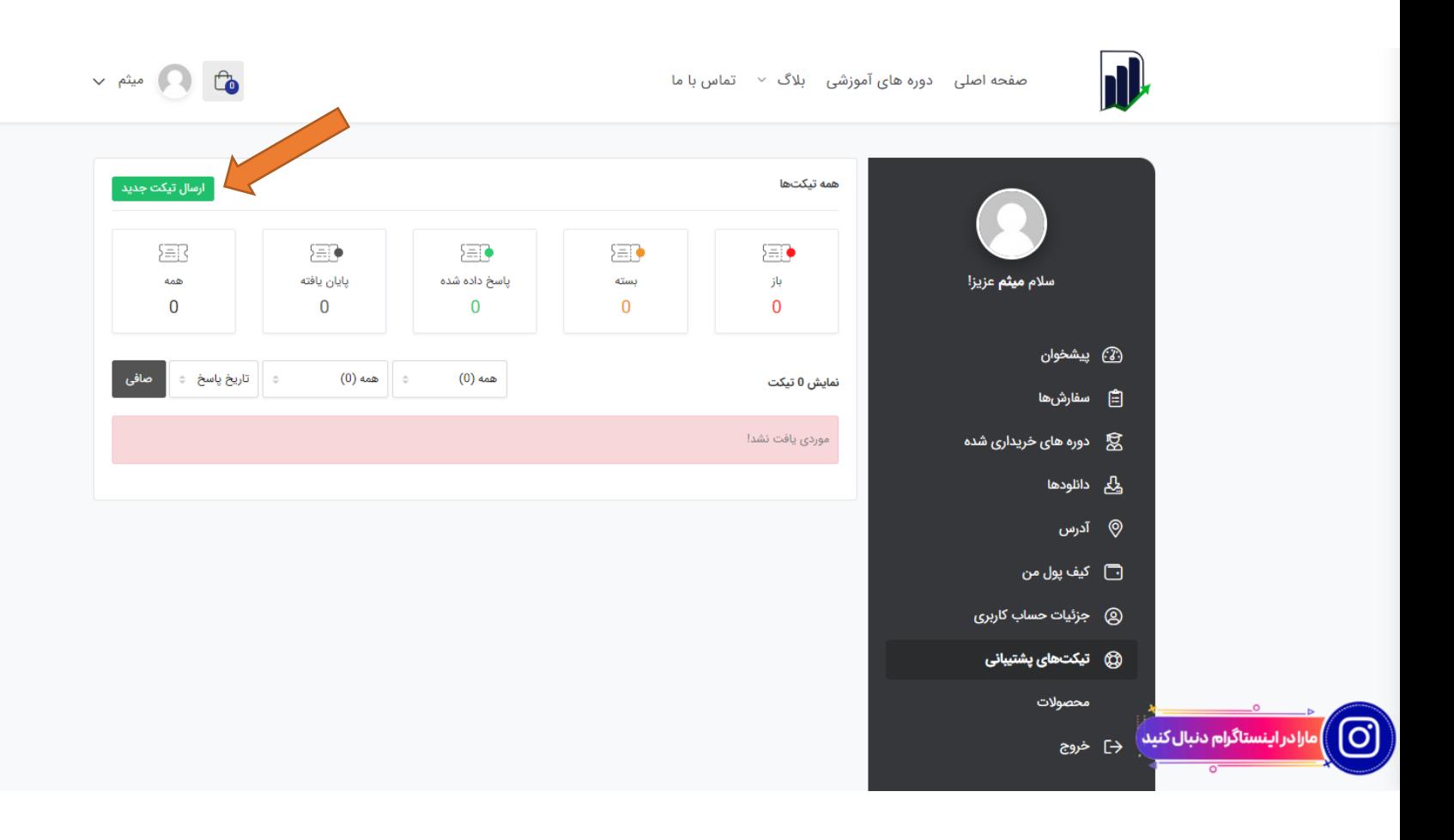

**-6 در صفحه ارسال تیکت واحد پشتیبانی مدنظر را انتخاب نمایید و بعد از آن نوع تیکت را انتخاب نمایید سپس موضوع و محصول مرتبط با موضوع تیکت را انتخاب نمایید.**

**و در ادامه محتوا یا توضیحات مربوط به تیکت را یادداشت نمایید، سپس اگر فایل مرتبط با تیکت دارید در قسمت پایین فرم ارسال تیکت فال را انتخاب و آپلود کنید.**

**در نهایت بعد از تکمیل فرم ثبت نام دکمه سبز رنگ ارسال تیکت را کلیک نمایید تا تیکت شما با موفقیت ثبت شود** 

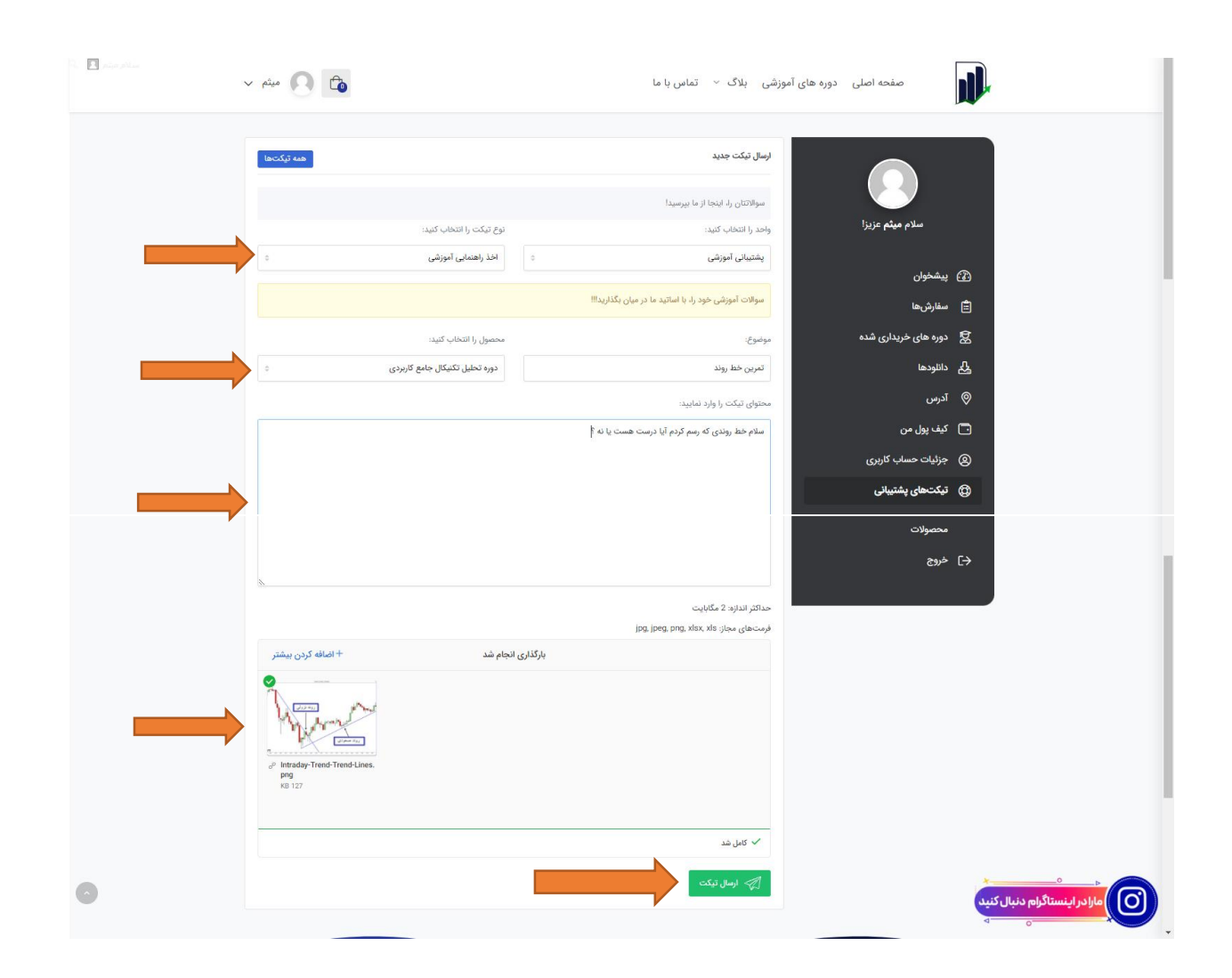

**در نهایت بعد از انجام درست فرآیند باال تیکت شما با موفقیت به ثبت خواهد رسید** 

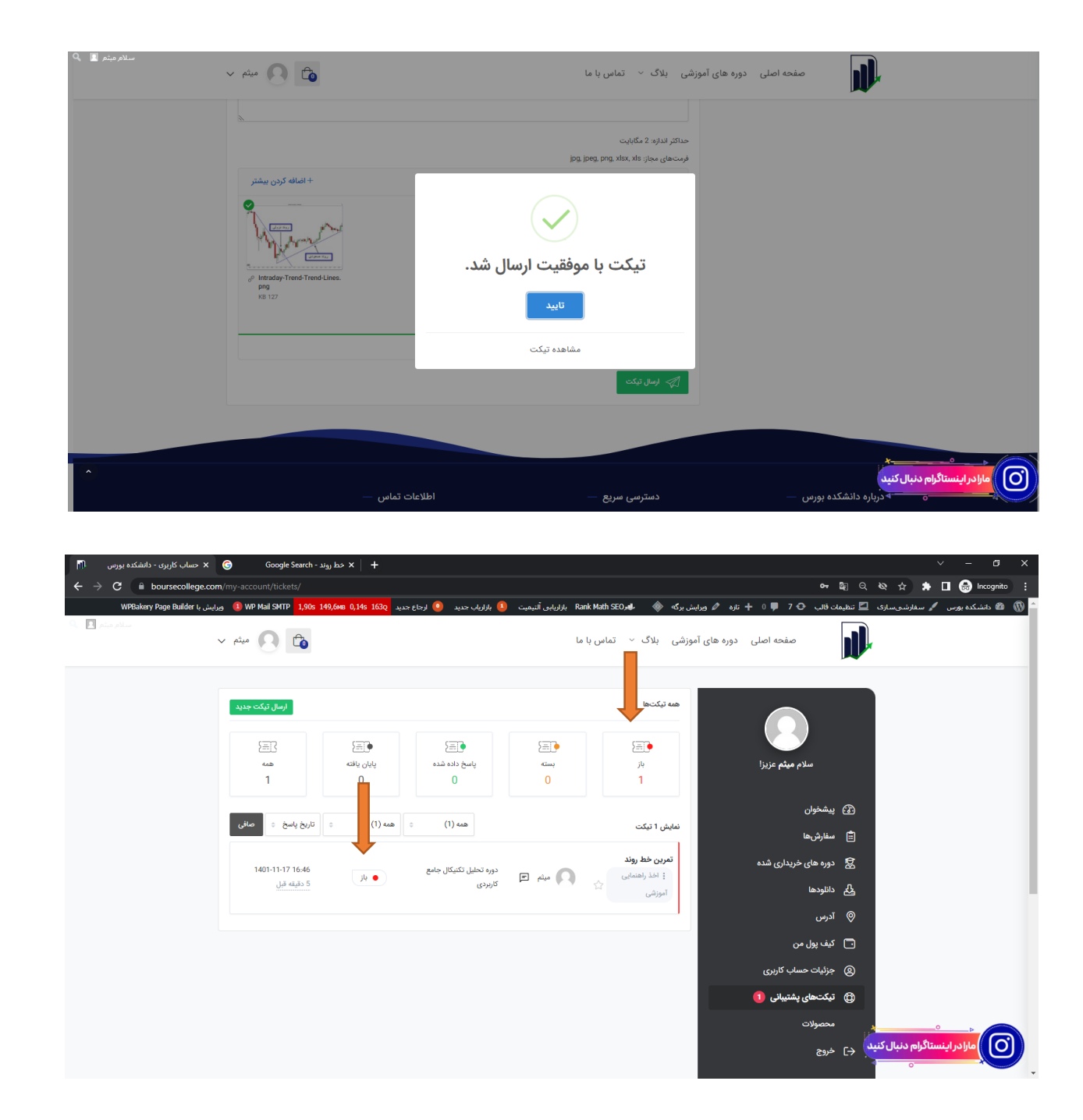

**برای پیگیری وضعیت تیک هم با برگشت به بخش تیکت های پشتیبانی متوانید از وضعیت تیکت های ارسالی خود مطلع شوید...**

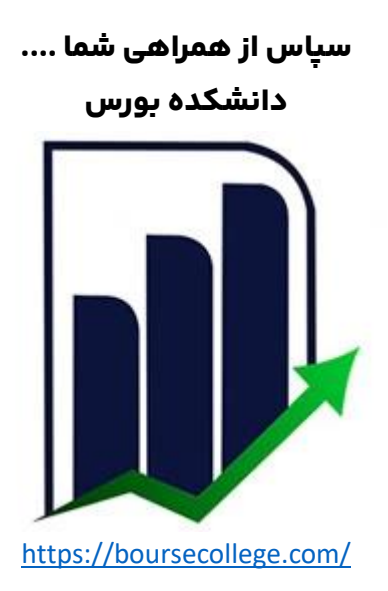